## **Managing users and their subscriptions**

In order for users to access SQL Inventory Manager, you need to grant them access. Additionally, if they want to receive alert emails, you have to enable this option for each user and type the email addresses where they will receive these notifications.

To **add** or **delete** user accounts, go to the Administration view of the Idera Dashboard, and then click **Manage Users**. For more information ☑ about adding a new user account, see [Managing users in the Idera Dashboard](https://wiki.idera.com/display/SIM20/Managing+users+in+the+Idera+Dashboard).

To edit user details (name, subscription, or email address), go to the following options on the **Administration** tab:

- **Users** > **Manage Users**
- **Alert Emails** > **Manage Subscriptions For All Users**

Below you can see the tabs and sections where you can manage your users and subscriptions.

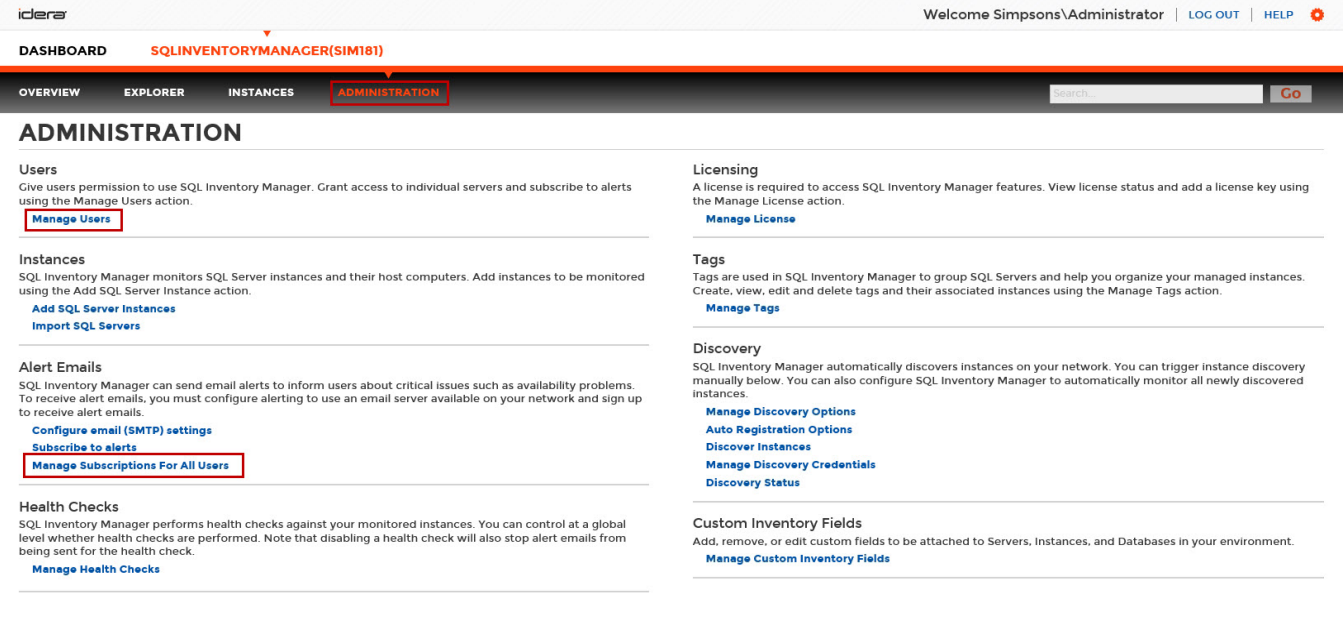

After you select the user(s) you want to manage, the Edit User window opens. On this window, you can see a list of all registered users with their respective email addresses and whether they are subscribed to alerts.

## **Edit User**

This option allows you to edit the user name, change the role, modify the user's alert subscriptions (User and Guest roles only), and change the email address to where they receive alerts. To edit a user account:

1. Either click the user account name, or check the appropriate box for the user account you want to edit, and then click **Edit User**. SQL Inventory Manager displays the Edit User dialog.

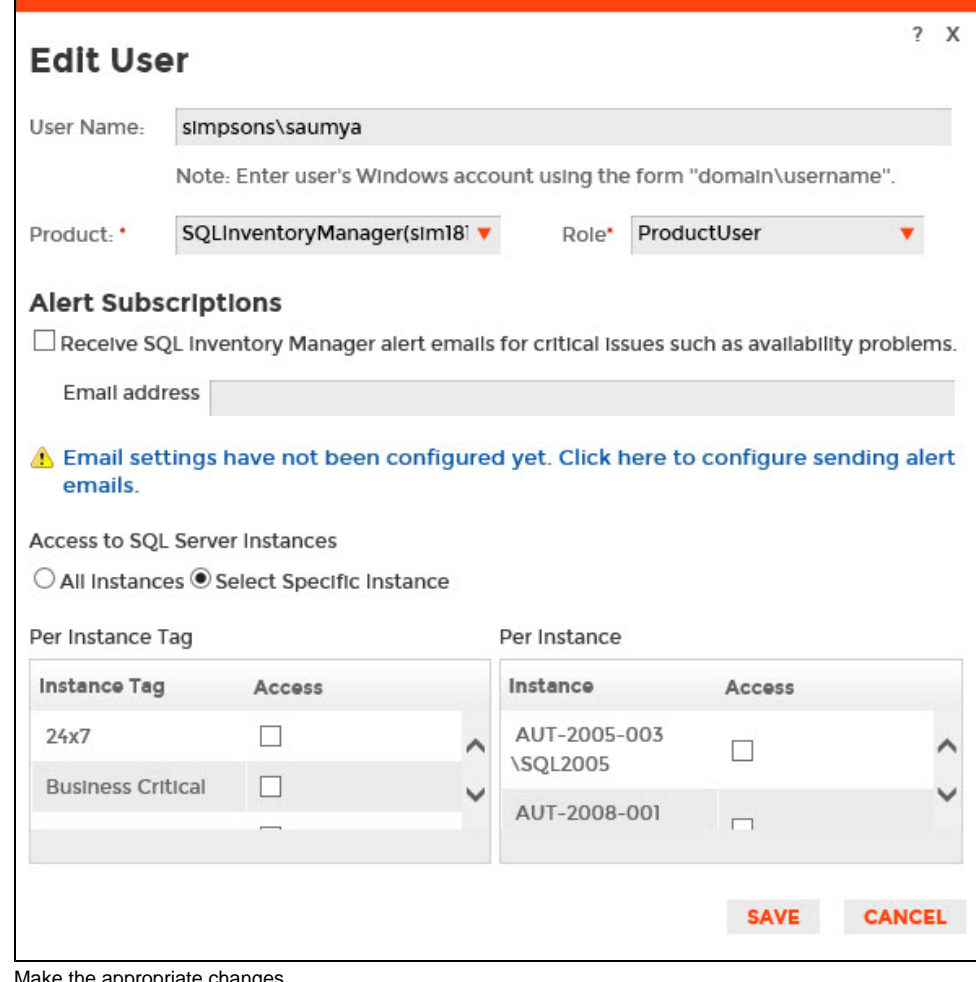

2. Ma Make the appropriate changes.

3. **If you assign the User or Guest role**, SQL Inventory Manager allows you to select which SQL Server instances you want this user to have access. Select **All Instances** to allow this account to access all instances including any new instances in your environment. Select **Select Specific Instance**, and SQL Inventory Manager displays lists of tags and instances available to assign to this user account. Select the items you want to include.

4. Click **SAVE**.

If you have not configured your email server settings yet, SQL Inventory Manager displays the message **Email settings have not been**  Λ **configured yet. Click here to configure sending alert emails.** Click this option to configure your settings. For more information, go to [Configur](https://wiki.idera.com/display/SIM20/Configuring+email+settings+for+alert+notifications) [ing your email settings for alert notifications.](https://wiki.idera.com/display/SIM20/Configuring+email+settings+for+alert+notifications)

## Need more help? Search the [Idera Customer Support Portal.](https://idera.secure.force.com/)

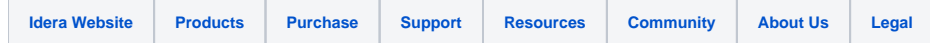